# **GUI Framework**

GUIFramework (GFW) is the basic module for developing Swing GUIs at SLAC.

# Current Version

0-0-3 Changes: added access to split panes.

# Requirements **TO-DO**

# Developer's Guide

# **Abstract**

This guide describes in detail how to use GFW in a Swing application. In general, you create your own Swing components (either programmatically, or with a GUI builder) and add them to the appropriate GFW frame.

# **Overview**

We recommend the following steps:

- 1. [#Check out GFW from CVS into Eclipse.](#page-0-0)
- 2. [#Read and run the example code.](#page-0-1)
- 3. [#Create custom components for the desired GFW frame](#page-0-2)
- 4. [#Customize GFW](#page-0-3).
	- [#Add event listeners to the appropriate widgets](#page-1-0).
	- [#Set web help URL.](#page-2-0)
- 5. [#Test the application](#page-2-1).
- 6. Optional features.
	- [#Info Text Pane](#page-2-2)
	- [#Progress Bar](#page-3-0)
	- [#Split Panes](#page-3-1)  $\bullet$ 
		- [#Make split-pane divider disappear](#page-4-0)

7. [#Tips](#page-4-1).

# <span id="page-0-0"></span>**Check out GFW from CVS into Eclipse**

GFW is located in \$CVSROOT/physics/GUIFramework

# <span id="page-0-1"></span>**Read and run the example code**

An example can be found in the class

```
edu.stanford.slac.gfw.example.GfwExample
```
When running the example, please observe

- the different GFW frames
- the various areas in which the custom components end up
- how the GUI behaves when it is resized

# <span id="page-0-2"></span>**Create custom components for the desired GFW frame**

For a quick development (e.g. GUI mock ups), we recommend the [Netbeans GUI Builder](https://confluence.slac.stanford.edu/display/ACCSOFT/Netbeans+GUI+Builder). Here's a nice overview of all Swing components: <http://java.sun.com/docs/books/tutorial/ui/features/components.html>

# <span id="page-0-3"></span>**Customize GFW**

- 1. Add the GFW to your Eclipse project buildpath. You can do this either by including the GUIFramework project from your workspace, or by including the GUIFramework.jar from its production location (/usr/local/lcls/physics/GUIFramework/jar/GUIFramework.jar).
- 2. Instantiate the custom components. For instance, if you have not yet created the main class, now you would do so. Note, that this class is likely to be in a different package to the User Interface package if you are separating UI components from application code.
- 3. Create a BasicFrame or a ModelFrame instance of the GFW, e.g

final BasicFrame myFrame = new BasicFrame("My Frame"); //'final', because it's used later in an anonymous class

or

final ModelFrame myFrame = new ModelFrame("My Model Frame");

4. Add custom components to various areas of the GFW frame, such as • Title Bar

myFrame.addToTitleBar(myComponent);

 $\bullet$  Tab 1

myFrame.setTopTab1(myComponent);

 $\bullet$  Tab 2

myFrame.setTopTab2(myComponent);

• New Tab

myFrame.addTopTab(myComponent, "My Label");

• Options Panel

myFrame.addToOptions(myComponent);

• Bottom ScrollPane

myFrame.setBottomScrollPane(myComponent);

#### 5. Set application version

```
BasicFrame myFrame = ...; // see above
JLabel appVersionLabel = myFrame.getBasicPanel().getStatusPanel().getAppVersionLabel();
appVersionLabel.setText("my version"); //run in the GUI thread, of before displaying the frame
```
6. [#Add event listeners to the appropriate widgets](#page-1-0)

#### 7. Display the GFW frame

```
SwingUtilities.invokeLater(new Runnable() {
        public void run() {
                myFrame.setVisible(true);
         }
});
```
#### <span id="page-1-0"></span>**Add event listeners to the appropriate widgets**

Below we describe the recommended way, but nothing prevents you from using any other technique.

Extend BasicFrameListener by overriding the default behavior and/or adding your own methods, e.g.

```
public class MyFrameListener extends BasicFrameListener {
         @Override
         public void topTabChanged(ChangeEvent e) {
                System.out.println("Tab changed");
 }
         public void myComponentActivated(EventObject e){
                 System.out.println("My component activated");
 }
}
```
Override registerAsDelegateForSwingListeners method of the BasicFrameController class [\(find out more about Swing listeners](http://java.sun.com/docs/books/tutorial/uiswing/events/eventsandcomponents.html)), e.g.

```
public class MyFrameController extends BasicFrameController {
        protected void registerAsDelegateForSwingListeners(
                        final MyFrameListener myFrameListener) {
                super.registerAsDelegateForSwingListeners(myFrameListener); //don't forget this!
                Component myComponent = ...; //get your component, e.g. by using SwingUtil, or through 
methods of your GUI class
                myComponent.addComponentListener(new ComponentListener(){
                        public void componentActivated(EventObject e){
                                myFrameListener.myComponentActivated(e);
 } 
                });
        }
        public MyFrameController(BasicFrame myFrame) {
                super(myFrame);
 }
}
```
Add your BasicFrameListener to your BasicFrameController

```
BasicFrameListener myFrameListener = new MyFrameListener();
BasicFrameController myFrameController = new MyFrameController(myFrame);
myFrameController.addBasicFrameListener(myFrameListener);
```
#### <span id="page-2-0"></span>**Set web help URL**

If you want to provide help via the default GFW way, set the URL of your help website.

```
BasicFrameListener myFrameListener = ...;
myFrameListener.setHelpUrl("http://www.google.com");
```
### <span id="page-2-1"></span>**Test the application**

### **Optional features**

#### <span id="page-2-2"></span>**Info Text Pane**

Located in the status panel, the info text pane can be used to display some info beyond messaging.

```
JTextPane infoTextPane = bf.getBasicPanel().getStatusPanel().getInfoTextPane();
infoTextPane.setText("my info"); //run in the GUI thread, of before displaying the frame
```
#### <span id="page-3-0"></span>**Progress Bar**

Located in the status panel, the progress bar could be used to display the progress of your program.

```
• Determinate
```

```
JProgressBar progressBar = bf.getBasicPanel().getStatusPanel().getProgressBar();
progressBar.setMinimum(0);
progressBar.setMaximum(10); 
progressBar.setValue(6);
```
• Indeterminate

```
JProgressBar progressBar = bf.getBasicPanel().getStatusPanel().getProgressBar();
progressBar.setIndeterminate(true);
```
#### To stop:

```
progressBar.setValue(progressBar.getMinimum());
progressBar.setIndeterminate(false);
```
#### <span id="page-3-1"></span>**Split Panes**

The BasicPanel class has methods to access SplitPanes:

```
myBasicFrame.getBasicPanel().getRootSplitPane();
myBasicFrame.getBasicPanel().getBottomMessageSplitPane();
myBasicFrame.getBasicPanel().getTabOptionsSplitPane();
```
The screenshot below identifies the divider of each split pane:

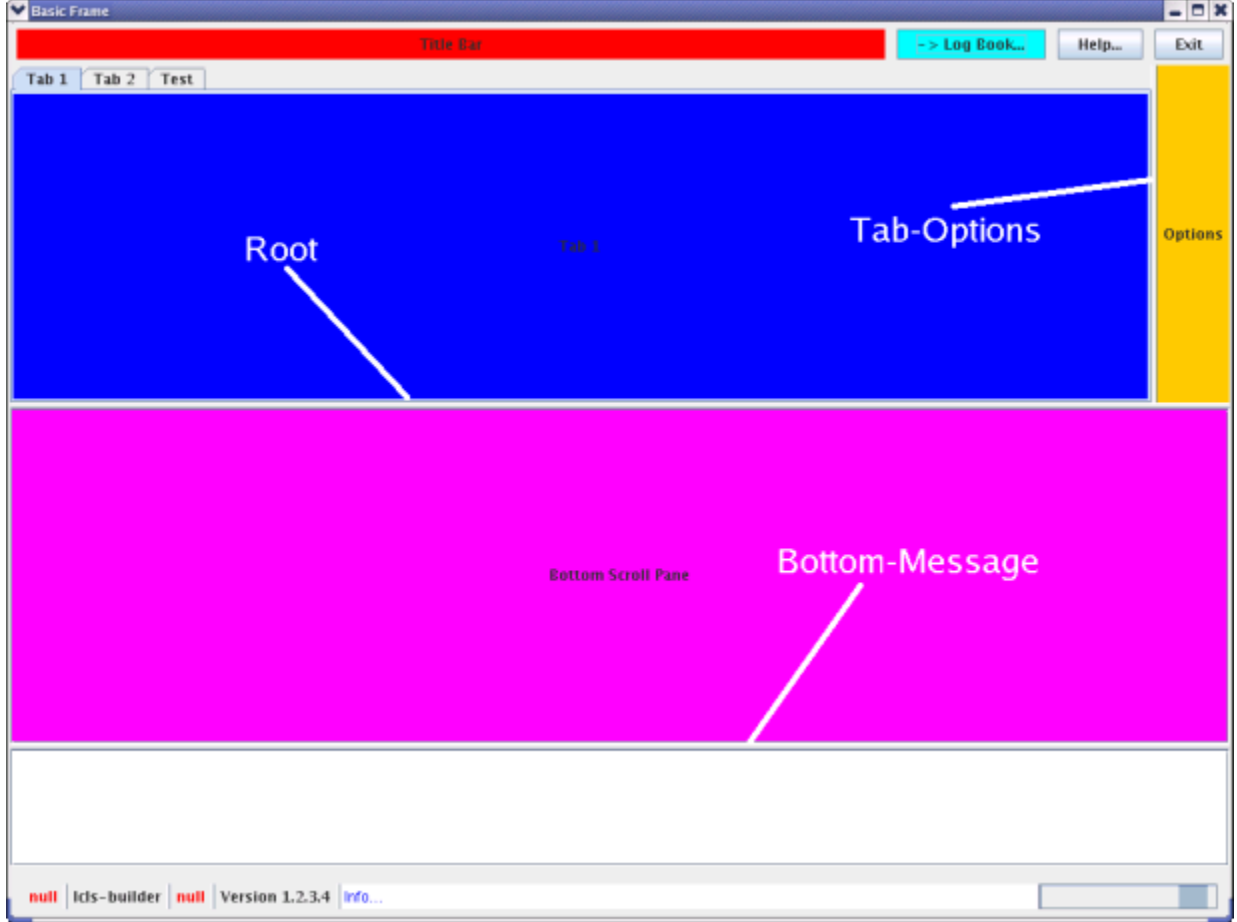

The following methods of the JSplitPane class are particularly useful:

```
get/setDividerLocation();
get/setDividerSize();
get/setLastDividerLocation();
get/setResizeWeight();
```
See also<http://java.sun.com/docs/books/tutorial/uiswing/components/splitpane.html>.

<span id="page-4-0"></span>Make split-pane divider disappear

It seems to be an undocumented feature, but here is how you can make the split-pane divider disappear:

```
splitPane.setDividerSize(-1);
```
# **[SwingUtil](https://confluence.slac.stanford.edu/display/ACCSOFT/SwingUtil)**

## <span id="page-4-1"></span>**Tips**

When adding to the GUI some long text that doesn't fit, update the frame, e.g.

```
BasicFrame myFrame = ...;
myFrame.validate(); //run in the GUI thread
```